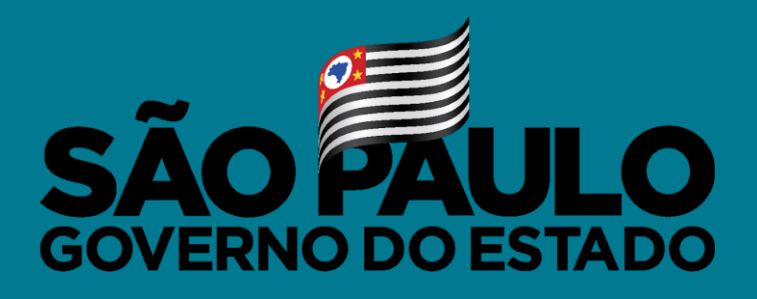

Secretaria de Educação

### **VACINA JÁ EDUCAÇÃO** INÍCIO DA IMUNIZAÇÃO DOS WACINA JA EDUCAÇÃO<br>INÍCIO DA IMUNIZAÇÃO DOS<br>PROFISSIONAIS DA EDUCAÇÃO

Abril/2021

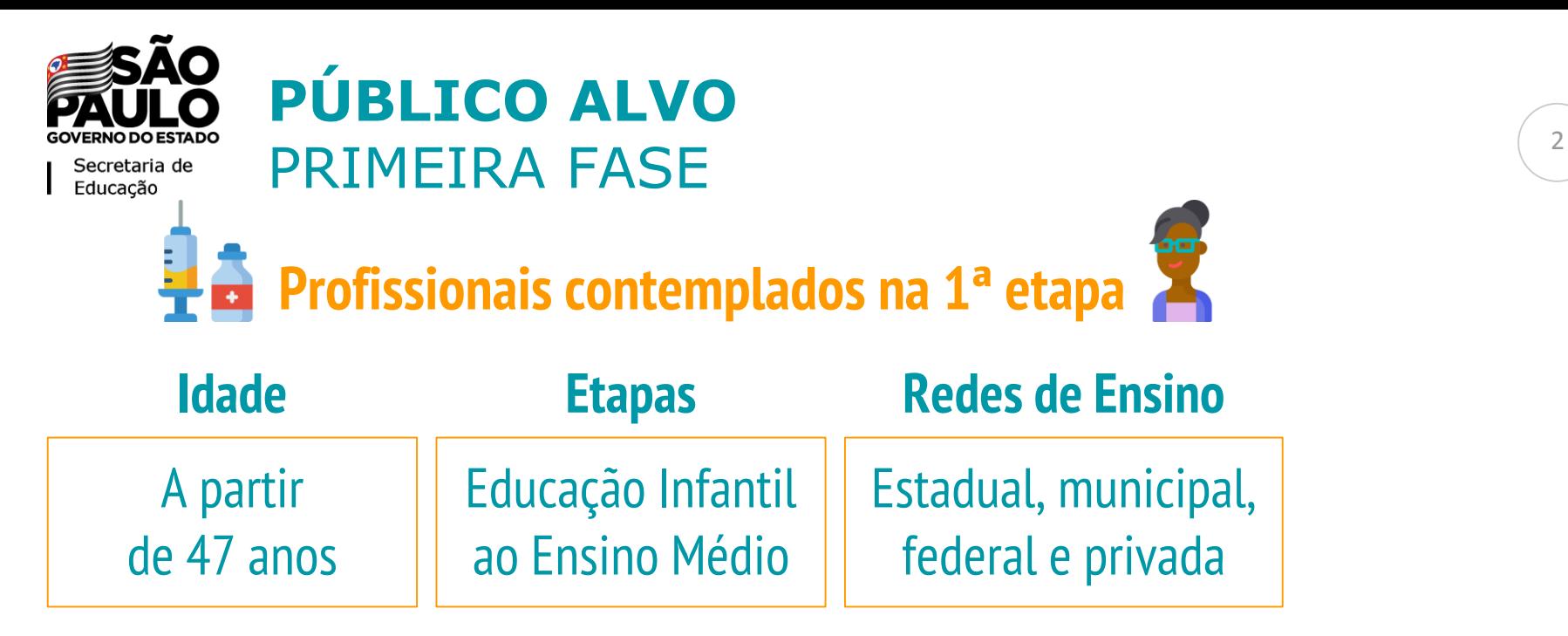

**São elegíveis para a vacinação, profissionais ATIVOS que atuem presencialmente nas escolas de todos os níveis da educação básica.**

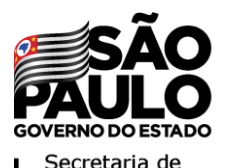

### **PÚBLICO ALVO - CATEGORIAS** PRIMEIRA FASE

**Categorias que podem ser vacinadas na primeira fase:**

- **Professores da Educação Básica;**
- **Merendeiras;**
- **Auxiliares de Serviços Gerais e Faxineiras;**
- **Secretários da Escola;**
- **Diretores e Vice-Diretores;**
- **Professores Coordenadores Pedagógicos;**
- **Cuidadores.**

### **VACINA JÁ EDUCAÇÃO** COMO FAZER O CADASTRO?

### **Acessar o site https://vacinaja.sp.gov.br/educacao**

Governo do Estado de São Paulo Secretaria da Educação

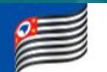

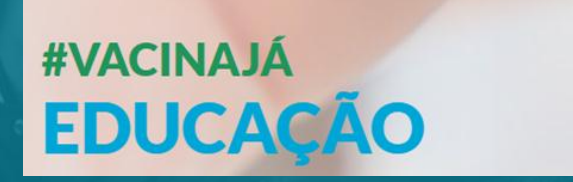

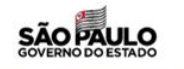

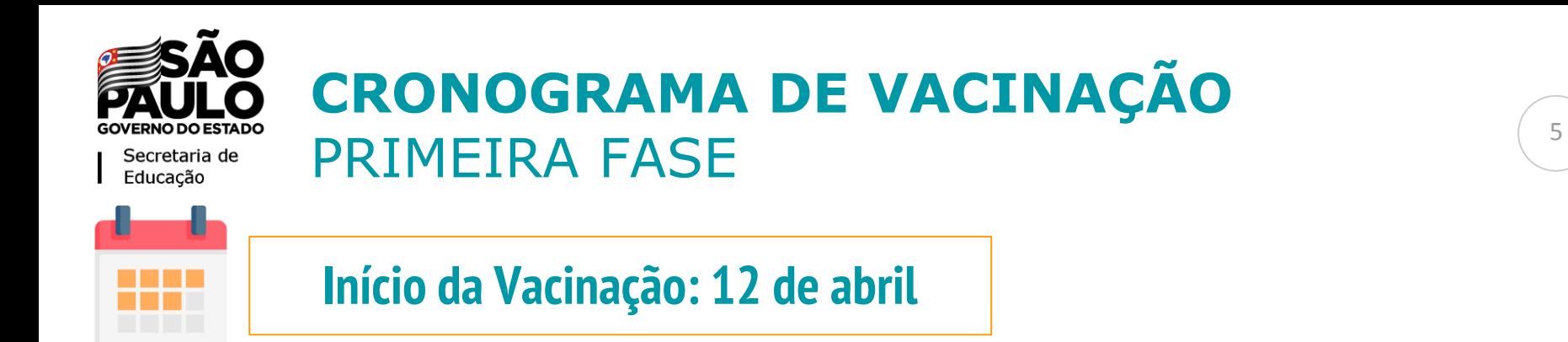

#### **Se você é parte do público-alvo, o que você deve fazer para ser vacinado? 1) Fazer o Cadastro no site**  [http://vacinaja.sp.gov.br/](http://vacinaja.sp.gov.br/educacao) educacao **3) Ir ao posto de vacinação** Munido dos documentos necessários **2) Receber a aprovação do cadastro** Chegará no email cadastrado

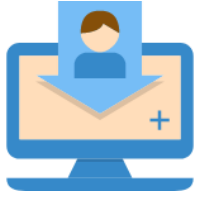

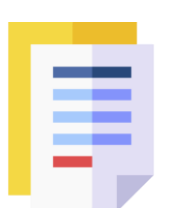

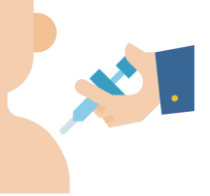

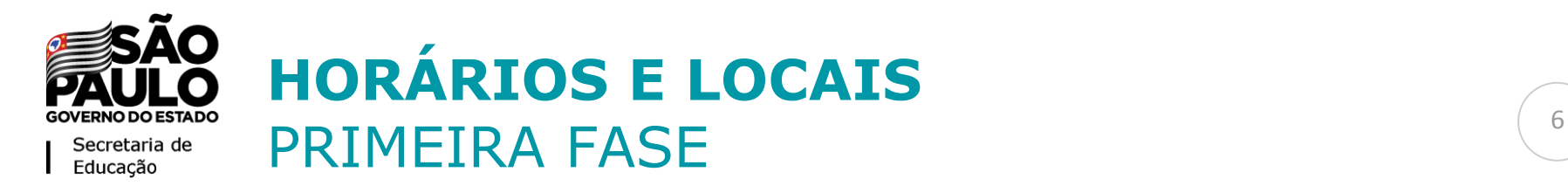

### **Horários e locais de vacinação serão sempre definidos no nível do município pelas respectivas Secretarias Municipais de Saúde**

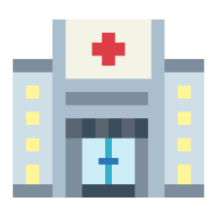

**Para buscar mais informações, contatar os órgãos locais de saúde**

### **VACINA JÁ EDUCAÇÃO** COMO FAZER O CADASTRO?

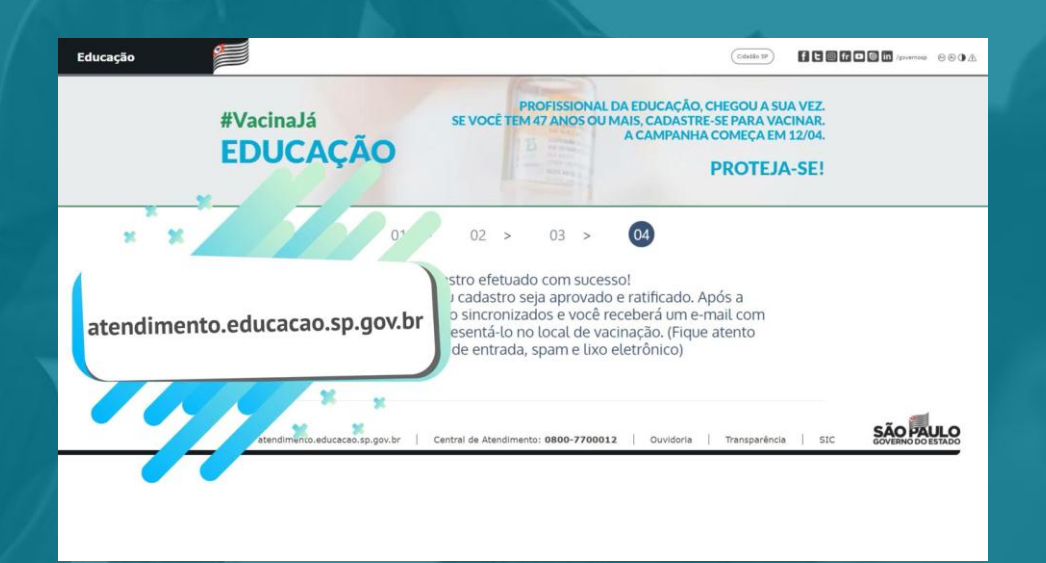

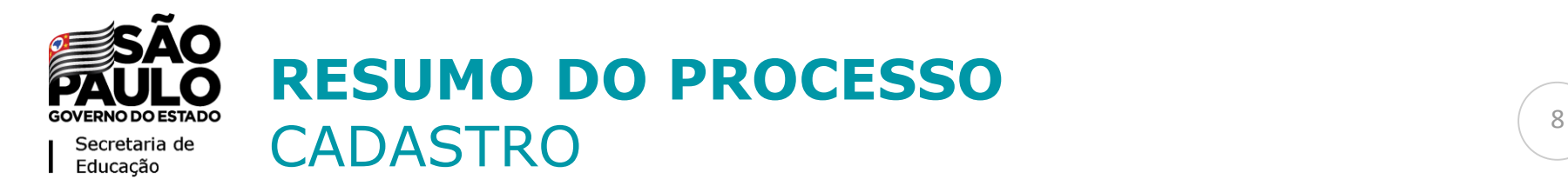

**Passo 1: Inserir seu CPF no site e preencher o captcha**

**Passo 2.1: Digitar e validar nome e e-mail**

**Passo 2.2: Confirmar cadastro no e-mail Passo 3.1: Verificação dos dados**

Aqui, selecionar se você é "Funcionário da Escola" ou "Prestador de Serviço"

**Passo 3.2: Verificação dos dados - Anexo de Holerites Passo 4: Confirmação do cadastro**

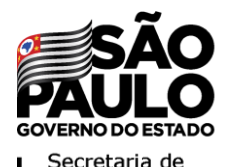

### **PONTOS DE ATENÇÃO** CADASTRO CADASTRO

**O CPF é a chave de identificação, portanto, é importante que ele seja registrado corretamente.**

**Certifique-se de que o e-mail registrado esteja correto, porque toda comunicação será feita via e-mail.**

**O e-mail com o Certificado Vacina Já Educação chegará para você depois do processo de validação.**

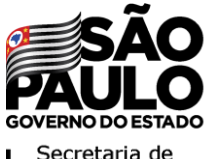

### **VACINA JÁ EDUCAÇÃO** O QUE LEVAR NO DIA DA VACINAÇÃO?

No momento da vacinação, **você deverá apresentar**:

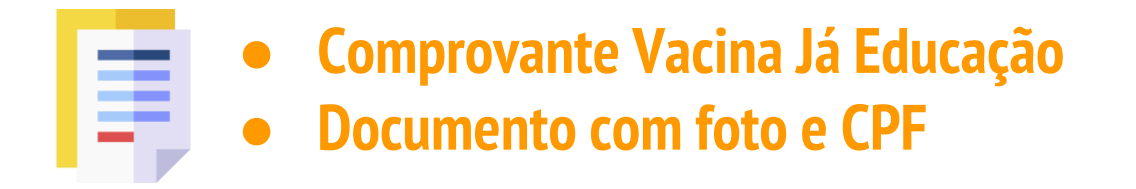

Caso não apresente o **Comprovante Vacina Já Educação** ou o número de CPF não conste no **Comprovante** apresentado, a imunização não será autorizada.

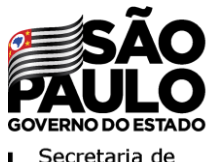

## **VACINA JÁ EDUCAÇÃO** RESPEITE AS REGRAS DA PRIMEIRA FASE

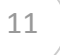

### **Tomar vacina protege a você e a todos e é o único caminho para conter a pandemia.**

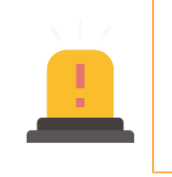

Porém<sub>bo</sub>é, important primereitas a sua vez. pertencentes ao público-alvo

### **Lei 17.320/2021**

Prevê aplicação de multa aos cidadãos que tomarem vacina sem estarem elegíveis para tal:

- $\bullet$  R\$ 49 mil
- R\$ 98 mil **para agentes públicos**

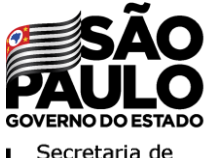

### **VACINA JÁ EDUCAÇÃO** CANAIS DE INFORMAÇÃO E DENÚNCIA

Os canais de atendimento da Secretaria de Educação estão abertos para sanar **dúvidas**, prover **informações** e acatar **denúncias**:

**0800 77 000 12 https://atendimento.educacao.sp.gov.br/ Telefone Portal**

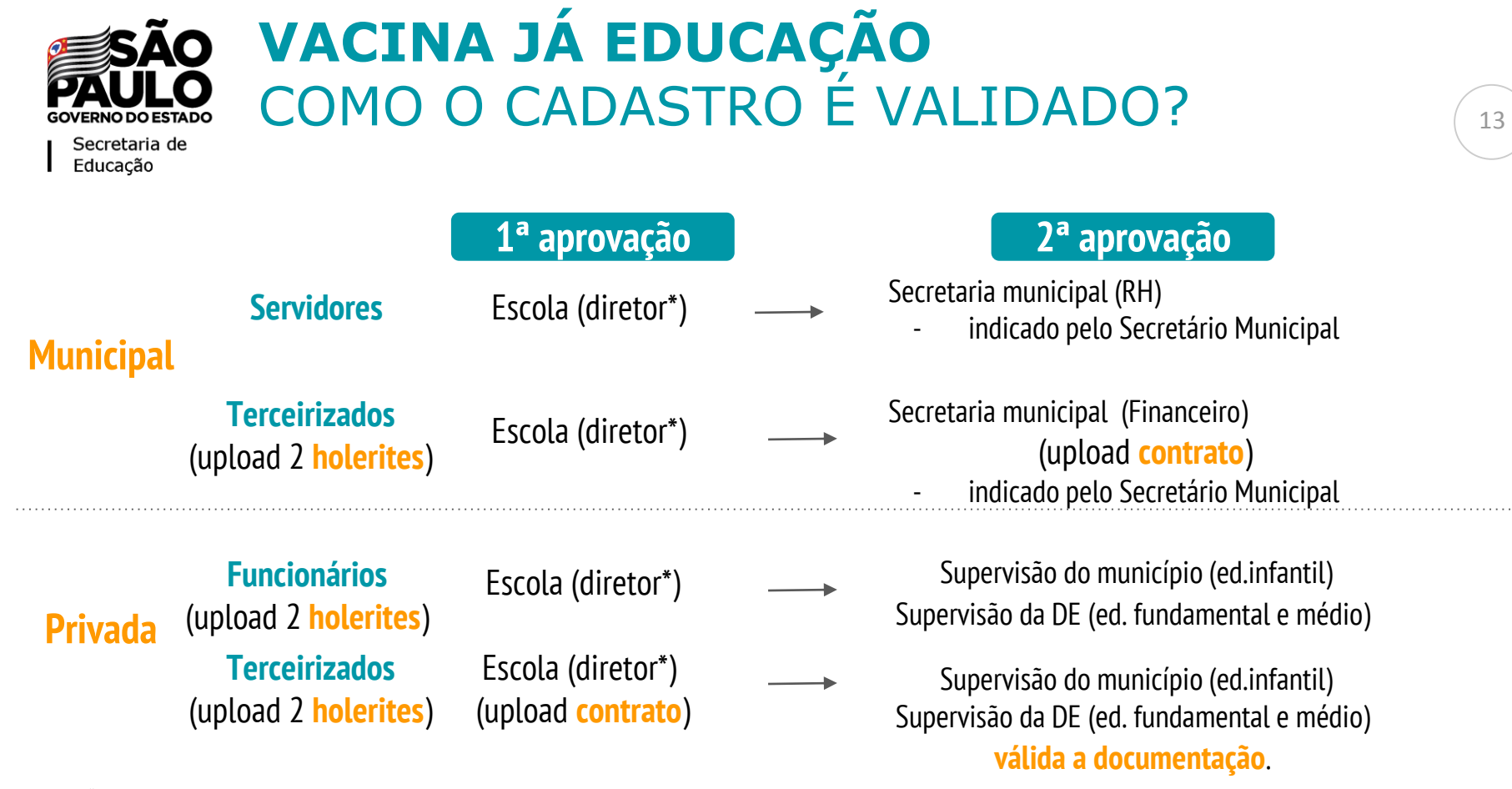

. . . . . . . . . . . .

**\*Diretor ou outro membro da equipe gestora da escola.** 

### **VACINA JÁ EDUCAÇÃO** COMO FAZER SEU PERFIL NO SISTEMA?

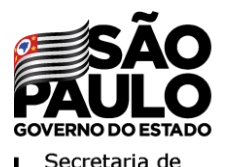

### **PASSO A PASSO DA VACINAÇÃO** PRIMEIRA FASE

**1) Fazer o Cadastro no site**  [http://vacinaja.sp.gov.br/](http://vacinaja.sp.gov.br/educacao) educacao

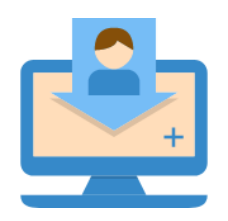

**2) Receber a aprovação do cadastro** Chegará no email cadastrado

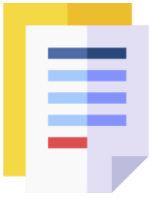

**3) Ir ao posto de vacinação** Munido dos documentos necessários

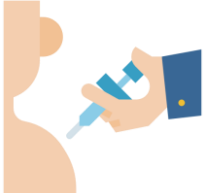

**Como acessar a Secretaria Escolar Digital** 

**(SED) para aprovar o cadastro de** 

**profissionais?**

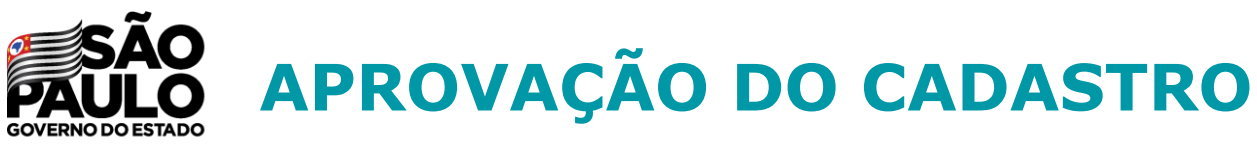

Secretaria de Educacão

> **O cadastro realizado no site** <http://vacinaja.sp.gov.br/educacao> **deverá ser aprovado/ratificado por:**

- **Diretor - Rede municipal SP (somente município de São Paulo)**
- **Diretor - Outras redes (outros municípios)**
- **Secretário - Outras redes**
- **Secretário - Rede municipal SP (somente município de São Paulo)**

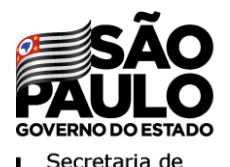

### **COMO CONCEDER LOGIN PARA ESSES USUÁRIOS?** <sup>17</sup>

**Passo 1:** Acessar o módulo **GESTOR DE USUÁRIOS - OUTRAS REDES** na Secretaria Escolar Digital

**Passo 2:** Pesquisar usuários e cadastrar vinculação de perfil

**Passo 3:** Se necessário, cadastrar usuário para cadastrar vinculação de perfil

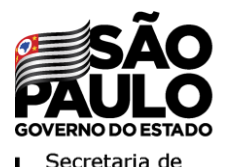

### **COMO CONCEDER LOGIN PARA ESSES**  USUÁRIOS?

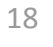

**Passo 1:** Acessar o módulo **GESTOR DE USUÁRIOS - OUTRAS REDES** na Secretaria Escolar Digital

Os perfis que possuem acesso ao módulo Gestor de Usuários – Outras Redes são:

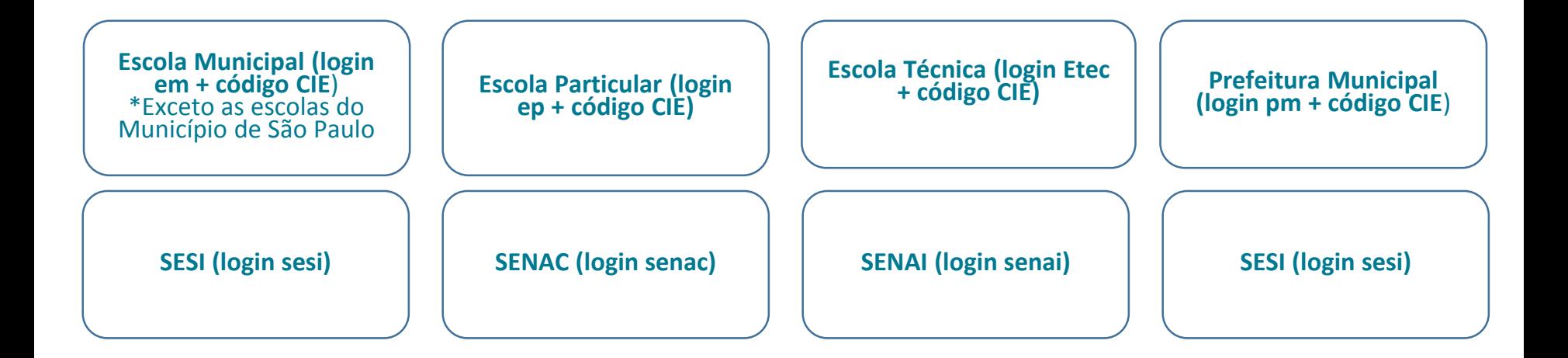

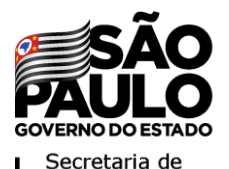

### **COMO CONCEDER LOGIN PARA ESSES**  USUÁRIOS?

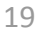

**Passo 1:** Acessar o módulo **GESTOR DE USUÁRIOS - OUTRAS REDES** na Secretaria Escolar Digital

Os perfis que possuem acesso ao módulo Gestor de Usuários – Outras Redes são:

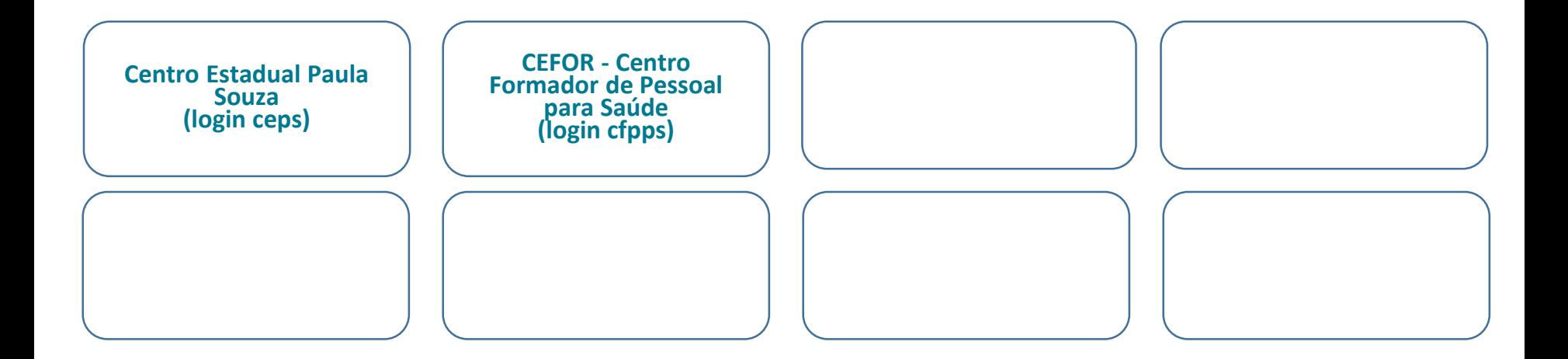

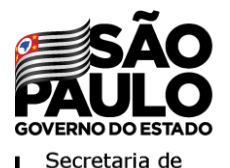

### **COMO CONCEDER LOGIN PARA ESSES USUÁRIOS?** <sup>20</sup>

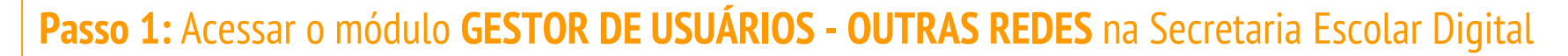

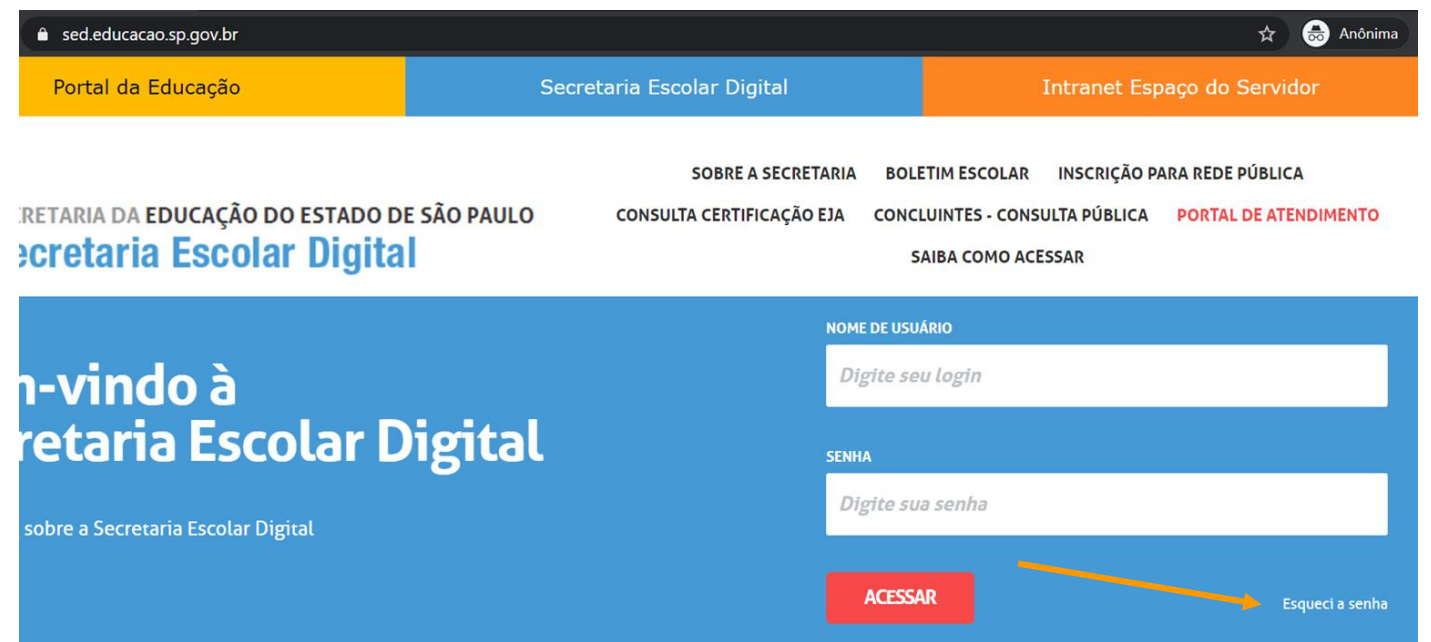

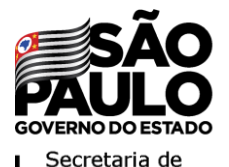

### **COMO CONCEDER LOGIN PARA ESSES USUÁRIOS?** <sup>21</sup>

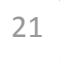

#### **Passo 1:** Acessar o módulo **GESTOR DE USUÁRIOS - OUTRAS REDES** na Secretaria Escolar Digital

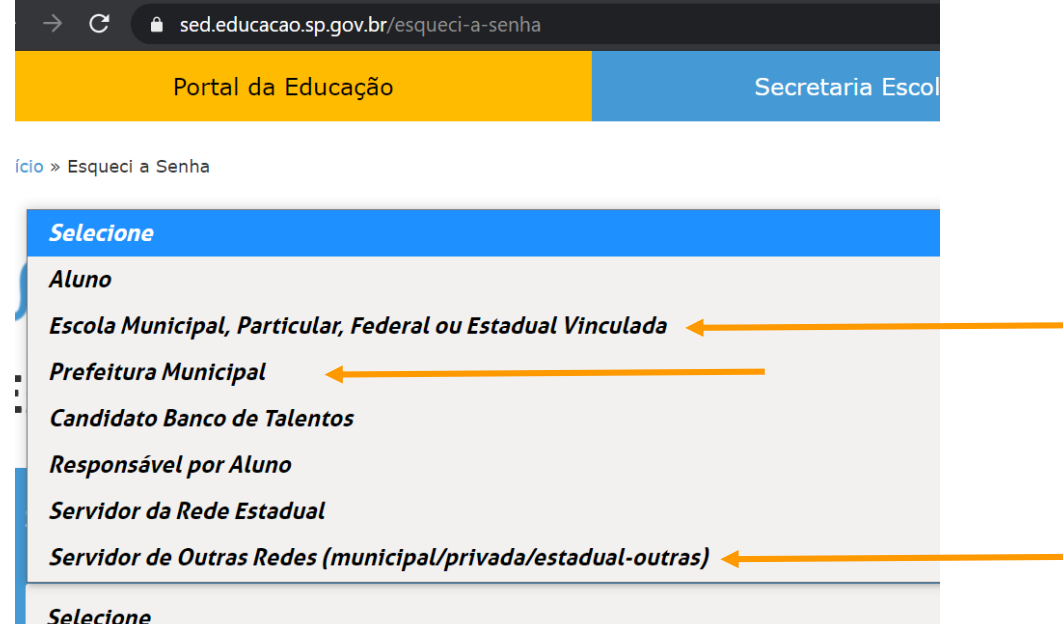

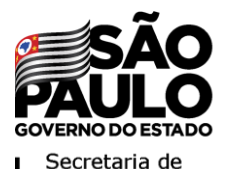

### **COMO CONCEDER LOGIN PARA ESSES USUÁRIOS?** <sup>22</sup>

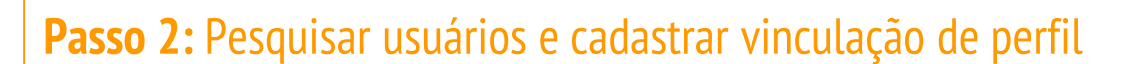

#### SECRETARIA DA EDUCAÇÃO DO ESTADO DE SÃO PAULO **Secretaria Escolar Digital**

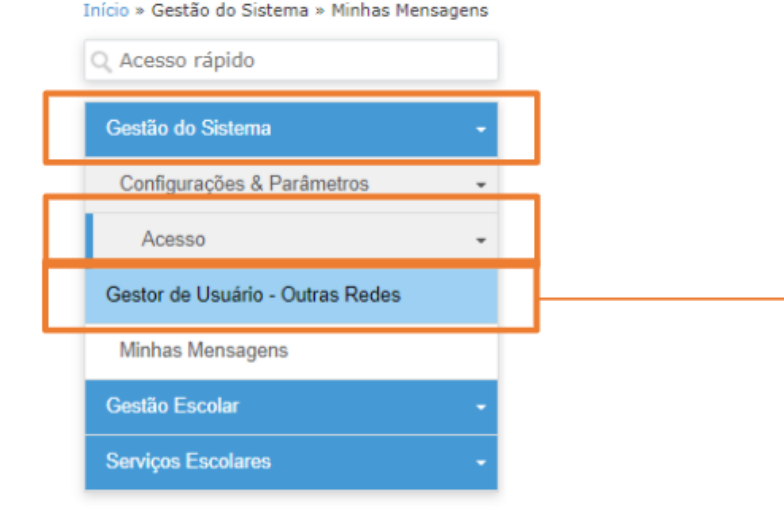

Acesse o menu Gestão do Sistema, depois selecione o submenu Acesso, por fim clique em Gestor de Usuários – Outras Redes

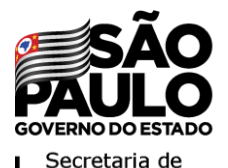

### **COMO CONCEDER LOGIN PARA ESSES USUÁRIOS?** <sup>23</sup>

#### **Passo 2:** Pesquisar usuários e cadastrar vinculação de perfil

#### **Cadastro de Usuário**

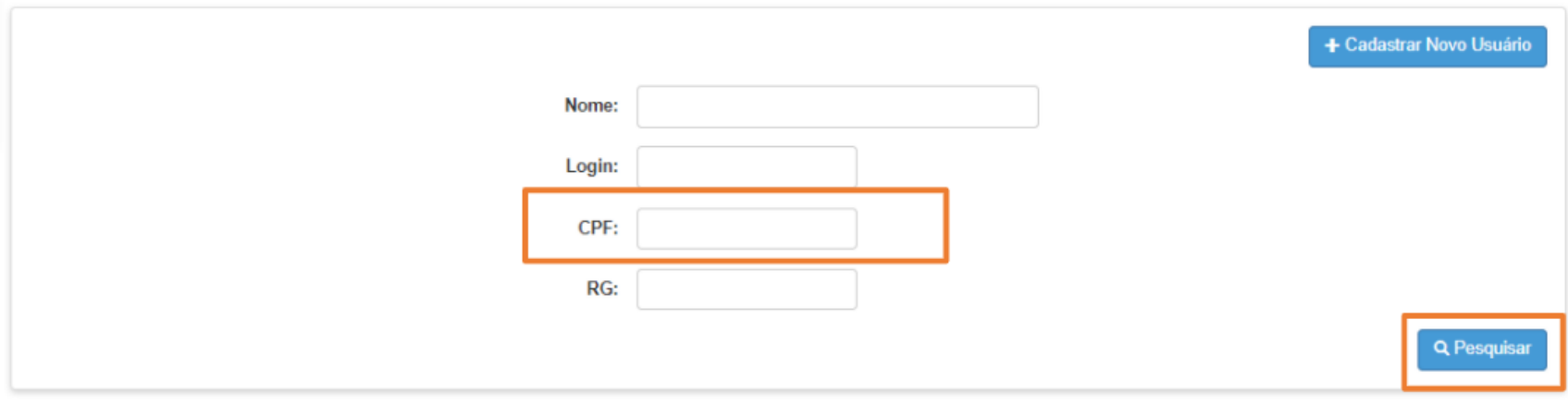

#### Insira o CPF e depois clique em pesquisar

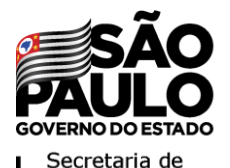

### **COMO CONCEDER LOGIN PARA ESSES USUÁRIOS?** <sup>24</sup>

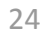

#### **Passo 2:** Pesquisar usuários e cadastrar vinculação de perfil

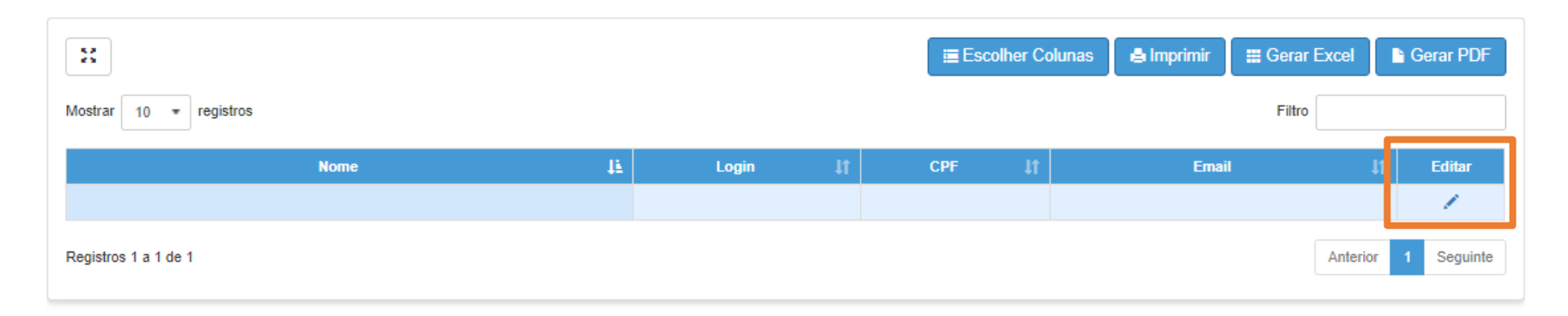

#### Após localizar o Usuário, clique em Editar para prosseguir com as demais etapas

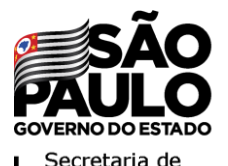

### **COMO CONCEDER LOGIN PARA ESSES USUÁRIOS?** <sup>25</sup>

#### **Passo 2:** Pesquisar usuários e cadastrar vinculação de perfil

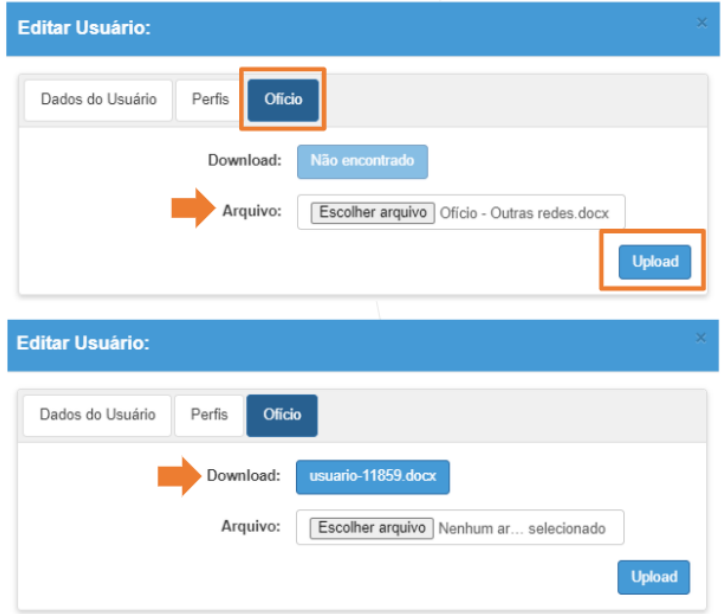

Clique na Aba Ofício. Neste passo será necessário anexar um ofício. Este ofício deverá ser emitido pelo órgão de Supervisão contendo os dados do usuário.

Clique em Escolher arquivo, localize e selecione o arquivo e clique em abrir. Após o upload, o ofício constará no campo Download. Caso trate-se de troca de usuário, faça um novo upload com um novo ofício. Clique em Upload.

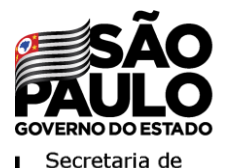

### **COMO CONCEDER LOGIN PARA ESSES USUÁRIOS?** <sup>26</sup>

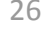

#### **Passo 2:** Pesquisar usuários e cadastrar vinculação de perfil

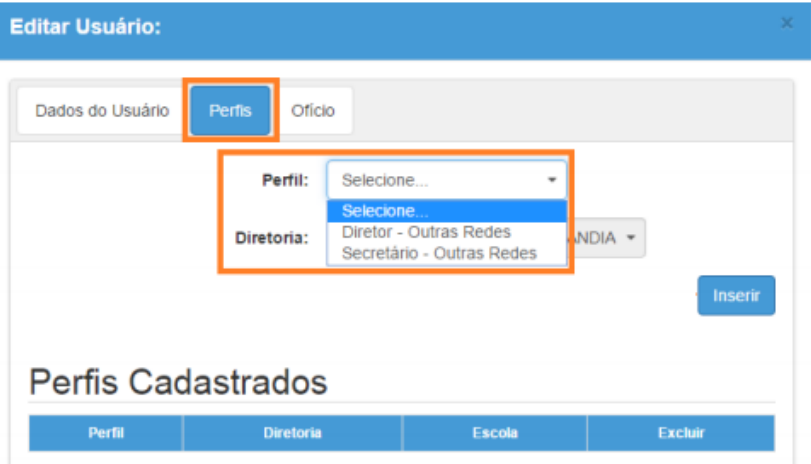

Clique na aba Perfis, selecione o Perfil que deseja atribuir, selecione a Escola.

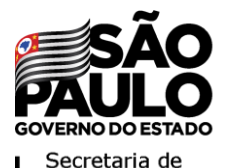

### **COMO CONCEDER LOGIN PARA ESSES USUÁRIOS?** <sup>27</sup>

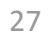

#### **Passo 2:** Pesquisar usuários e cadastrar vinculação de perfil

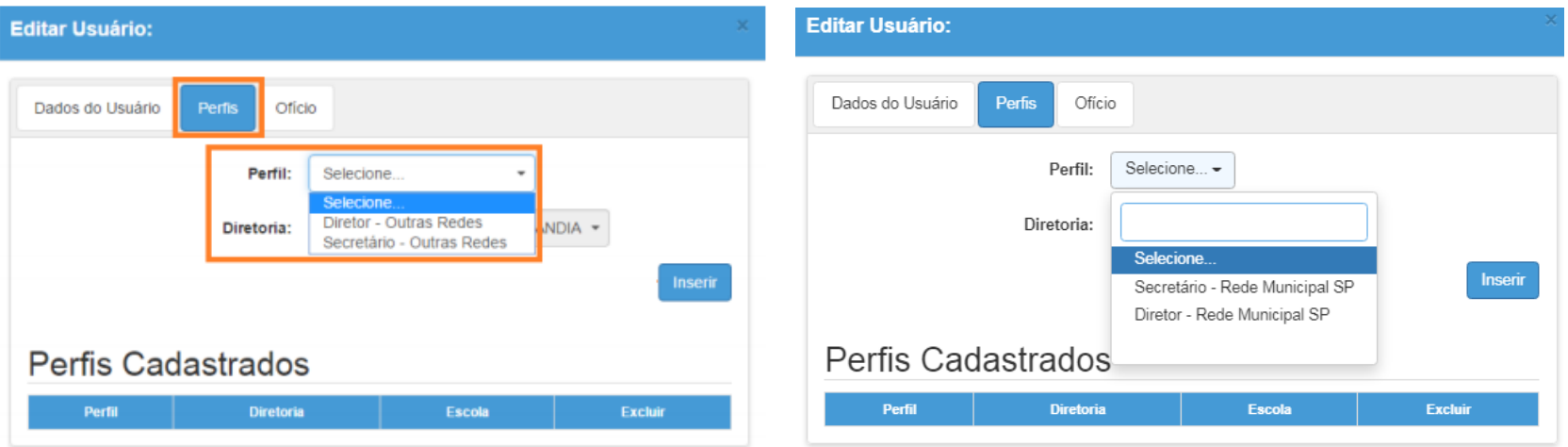

Clique na aba Perfis, selecione o Perfil que deseja atribuir, selecione a Escola.

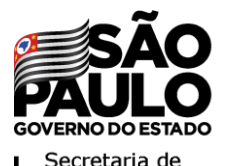

### **COMO CONCEDER LOGIN PARA ESSES USUÁRIOS?** <sup>28</sup>

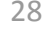

#### **Passo 2:** Pesquisar usuários e cadastrar vinculação de perfil

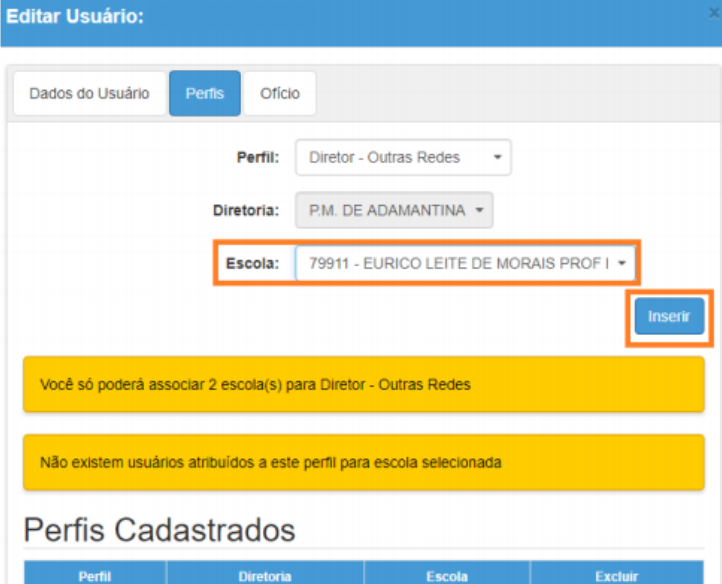

Em seguida, clique em Inserir na aba Perfis, selecione o Perfil que deseja atribuir e em seguida, clique em Inserir.

**Importante:** Cada escola pode ter até 2 usuários cadastrados com perfil de Secretário e 2 com perfil de Diretor. Caso já tenha a quantidade máxima de usuários cadastrados, o sistema exibirá uma mensagem de alerta.

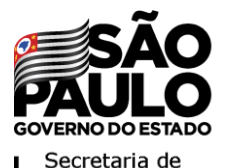

### **COMO CONCEDER LOGIN PARA ESSES USUÁRIOS?** <sup>29</sup>

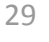

#### **Passo 2:** Pesquisar usuários e cadastrar vinculação de perfil

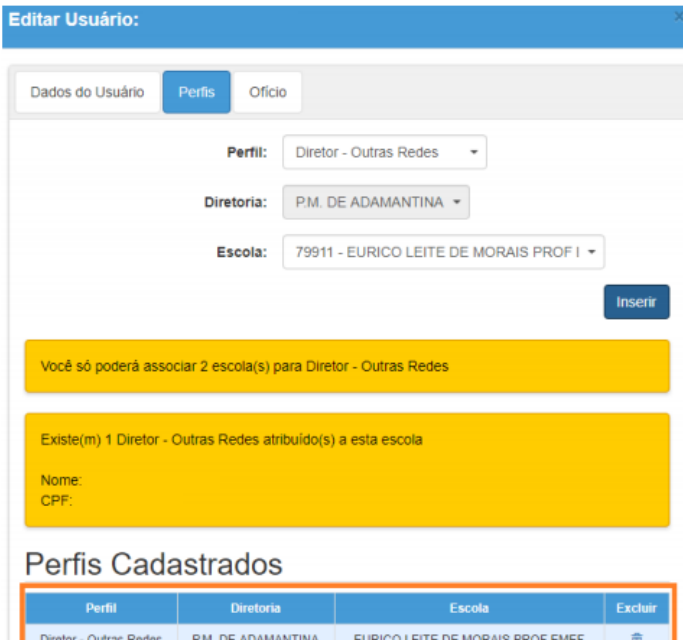

O perfil será adicionado ao usuário e aparecerá na parte de baixo da tela conforme imagem ao lado.

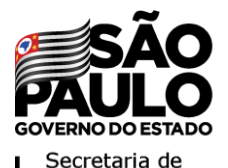

### **COMO CONCEDER LOGIN PARA ESSES USUÁRIOS?** <sup>30</sup>

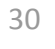

**Passo 3:** Se necessário, cadastrar usuário para cadastrar vinculação de perfil

#### Cadastro de Usuário

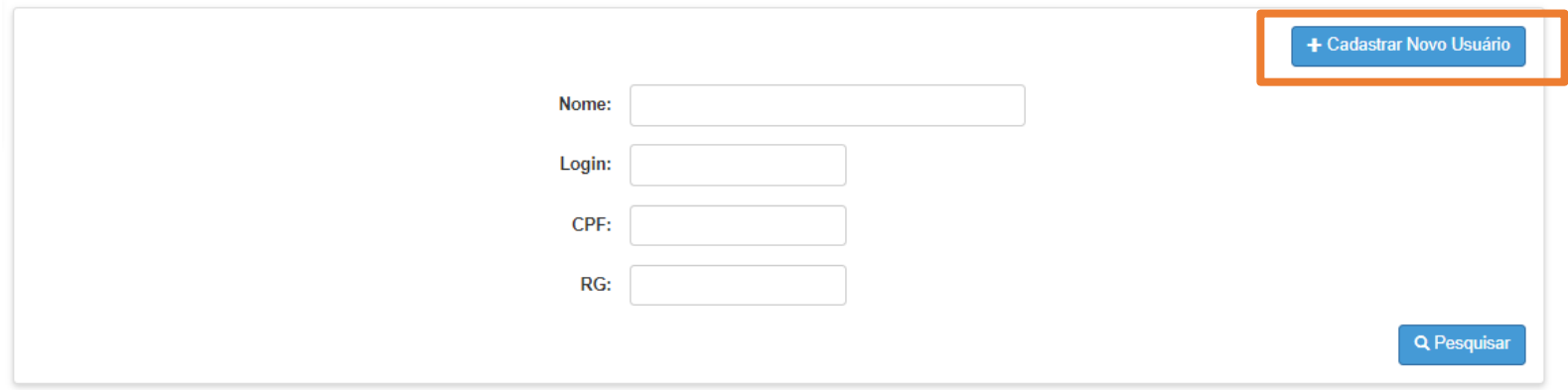

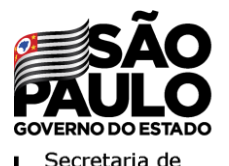

### **COMO CONCEDER LOGIN PARA ESSES**  USUÁRIOS?

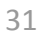

#### **Passo 3:** Se necessário, cadastrar usuário para cadastrar vinculação de perfil

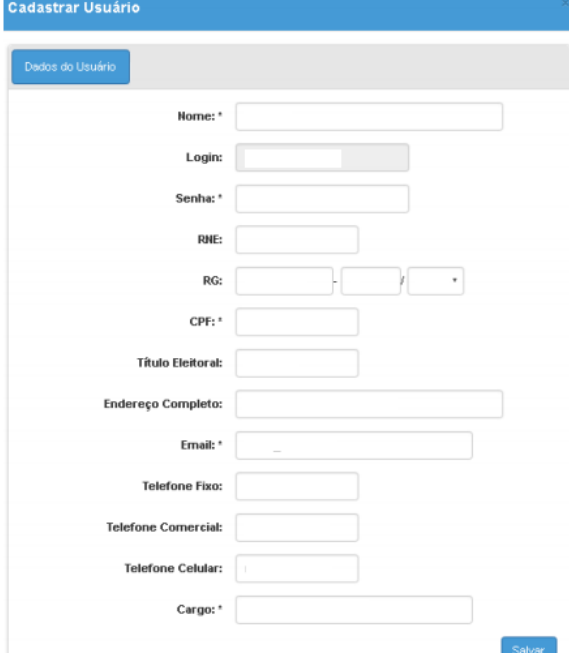

Na tela de Dados do Usuário, preencha, os campos obrigatórios:

- **Nome:** preencher este campo com o nome da pessoa que irá trabalhar com o sistema.
- **RG:** preencher este campo com o RG da pessoa que irá trabalhar com o sistema.
- **CPF:** preencher este campo com <sup>o</sup> CPF da pessoa que irá trabalhar com <sup>o</sup> sistema.
- **E-mail:** preencher este campo com o e-mail da pessoa que irá trabalhar com o sistema.
- **Senha:** crie uma senha para o usuário que poderá ser alterada posteriormente pelo próprio usuário**.**
- **Cargo:** preencher este campo com o cargo da pessoa que irá trabalhar com o sistema.

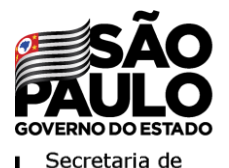

### **COMO CONCEDER LOGIN PARA ESSES USUÁRIOS?** <sup>32</sup>

**Passo 3:** Se necessário, cadastrar usuário para cadastrar vinculação de perfil

#### **Importante**

- 1. Na composição da senha não utilize parte do nome do usuário, não ultrapasse 14 caracteres e lembre-se de diferenciar letras maiúsculas de minúsculas.
- 1. Anote o login do usuário que será gerado automaticamente e clique em Salvar.
- 1. Com o cadastro realizado efetue o "Passo 2"

# **OBRIGADO**